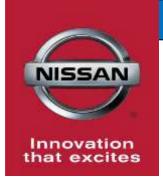

## **QUALITY ACTION**

## CAMPAIGN BULLETIN

**ECM Reprogram Dealer Inventory** 

Reference: P8307 Date: April 5, 2018

Attention: Dealer Principal, Sales, Service & Parts Managers

| Affected Models/Years:                                     | Affected Population: |       | SERVICE COMM<br>Activation date: |    |
|------------------------------------------------------------|----------------------|-------|----------------------------------|----|
| MY2018 Sentra (B17) SR and NISMO equipped with 1.6L engine | NA                   | 1,013 | April 5, 2018                    | NO |

#### \*\*\*\*\*Dealer Announcement\*\*\*\*

Nissan is conducting a quality action to update the Engine Control Module (ECM) software to prevent permanent storage of a DTC as a result of a Multiway Control Valve (MCV) malfunction on **1,013** specific 2018 Nissan Sentra (B17) SR and NISMO vehicles equipped with the MR16DDT engine.

If a MCV malfunction occurred and was repaired, the current ECM logic will allow a technician to reset the Malfunction Indicator Lamp (MIL), but the DTC will remain stored in ECM memory. Resulting in Inspection/Maintenance (I/M; a.k.a. smog test) failure when a DTC check is performed at an inspection station.

Affected vehicles are <u>not</u> subject to stop sale and are either currently in dealer inventory or assigned and in transit to the dealer. In the interest of customer satisfaction, Nissan requests dealers to update the ECM software on the affected vehicles prior to retail sale.

#### \*\*\*\*\*What Dealers Should Do\*\*\*\*\*

- 1. Verify if vehicles currently in new dealer inventory are affected by this quality action using Service Comm or DBS National Service History Open Campaign **I.D. P8307** 
  - New vehicles in dealer inventory can also be identified using DBS (Sales-> Vehicle Inventory, and filter by Open Campaign).
    - Refer to NPSB 15-460 for additional information
  - Please continue to check newly arriving inventory for campaign applicability.
- 2. Use the attached procedure to remedy vehicles affected by this quality action.
- 3. The service department should submit the applicable warranty claim for the action(s) performed so it can be closed on Service Comm and release the vehicle.

#### \*\*\*\*\* Dealer Responsibility \*\*\*\*\*

It is the dealer's responsibility to check Service Comm or DBS National Service History - Open Campaign using the appropriate campaign I.D for the inspection status on each affected vehicle currently in new vehicle inventory. Nissan requests dealers to perform this repair on new vehicles in inventory prior to being retailed to help ensure customer satisfaction.

#### NISSAN NORTH AMERICA, INC.

Aftersales DIVISION

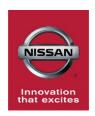

# P8307 2018 SENTRA SR AND NISMO ECM REPROGRAM

#### **SERVICE PROCEDURE**

#### REPROGRAM THE ECM

#### **IMPORTANT:** Before starting, make sure:

- ASIST on the CONSULT PC has been synchronized (updated) to the current date.
- All CONSULT-III plus (C-III plus) software updates (if any) have been installed.
- The CONSULT PC is connected to the Internet (Wi-Fi or cable).

#### NOTE:

- Most instructions for reprogramming with CONSULT-III plus (C-III plus) are displayed on the CONSULT PC screen.
- Take the vehicle for a 10 minute drive in order to meet the following Idle Air Volume Learn (IAVL) conditions:
  - Engine coolant temperature: 70 -100°C (158 - 212°F)
  - > Battery voltage: More than 12.9V (At idle)
  - > Transmission: Warmed up
  - After reprogramming is complete, you will be required to perform Throttle Valve Closed Position, Idle Air Volume Learn, Accelerator Closed Position, and DTC erase.

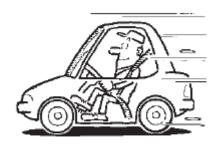

Figure A

#### **CAUTION:**

- Connect the GR8 to the 12V battery and select <u>ECM Power Supply Mode</u>.
  If the vehicle battery voltage goes below <u>12.0V or above 15.5V</u> during reprogramming, <u>the ECM may be damaged</u>.
- Be sure to turn OFF all vehicle electrical loads.
  If a vehicle electrical load remains ON, the ECM may be damaged.
- Be sure to connect the AC Adapter.
  If the CONSULT PC battery voltage drops during reprogramming, the process will be interrupted and the ECM may be damaged.
- Turn OFF all external Bluetooth® devices (e.g., cell phones, printers, etc.) within range of the CONSULT PC and the VI. If Bluetooth® signal waves are within range of the CONSULT PC during reprogramming, reprogramming may be interrupted and the ECM may be damaged.

- 1. For unsold vehicles, make sure storage switch is pushed IN.
  - a. Turn the ignition OFF.
  - b. Open the driver door and leave it open.
  - c. Locate the interior fuse panel and remove the cover.
  - d. Push the extended storage switch IN.
  - e. Turn the ignition ON.
  - f. Wait at least 2 seconds and then turn the ignition ON.

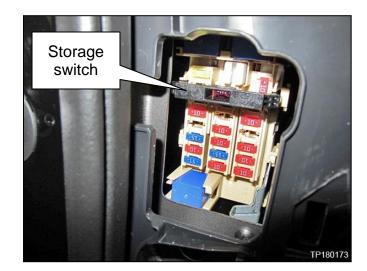

Figure B

- g. Make sure the extended storage warning message is not displayed in the combination meter/display.
- 2. Connect the GR8 to the 12V battery and select **ECM Power Supply Mode**.

**NOTE:** The engine cooling fans may turn ON during the reprogramming process.

3. Connect the CONSULT PC to the vehicle to begin the reprogramming procedure.

- 4. Start C-III plus.
- 5. Wait for the plus VI to be recognized / connected.
  - The serial number will display when the plus VI is recognized / connected.
- 6. Select Re/programming, Configuration.

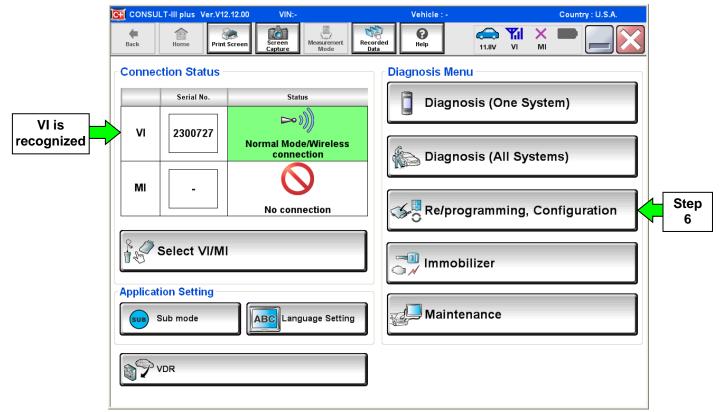

Figure 1

7. Follow the on-screen instructions and navigate the C-III plus to the screen shown in Figure 2 on the next page.

- 8. When you get to the screen shown in Figure 2, confirm this bulletin applies as follows.
  - A. Find the ECM **Part Number** and write it on the repair order.

**NOTE:** This is the <u>current</u> ECM Part Number (P/N).

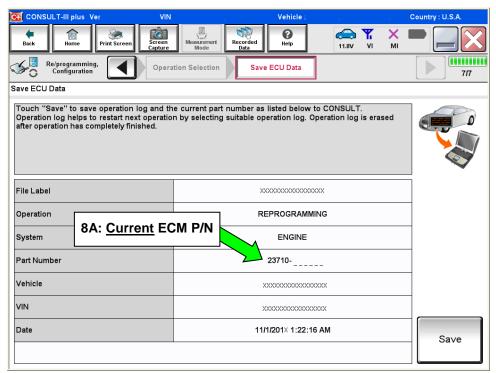

Figure 2

- B. Compare the P/N you wrote down to the numbers in the **Current ECM Part Number** column in **Table A**, below.
  - If there is a <u>match</u>, this bulletin <u>applies</u>. Continue with the reprogramming procedure.
  - If there is <u>not a match</u>, reprogramming is not needed or it has already been done. Refer to Service COMM to confirm this campaign applies to the vehicle you are working on.

**Table A** 

| MODEL                   | CURRENT ECM PART NUMBER: 23710- |
|-------------------------|---------------------------------|
| 2018 Sentra SR or Nismo | 3RP0A, 3RP1A, 3RP2A, 3RP3A      |

9. Follow the on-screen instructions to navigate C-III plus and reprogram the ECM.

#### NOTE:

- In some cases, more than one new P/N for reprogramming is available.
  - In this case, the screen in Figure 3 displays.
  - Select and use the reprogramming option that <u>does not</u> have the message "Caution! Use ONLY with NTBXX-XXX".
- If you get this screen and it is <u>blank</u> (no reprogramming listed), it means there is no reprogramming available for this vehicle. Close C-III plus and refer back to ASIST for further diagnosis.

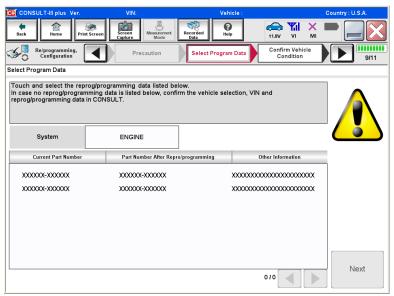

Figure 3

- Before reprogramming will start, you will be required to enter your User Name and Password.
  - ➤ The CONSULT PC must be connected to the Internet (Wi-Fi or cable).
  - If you do not know your User Name and Password, contact your Service Manager.

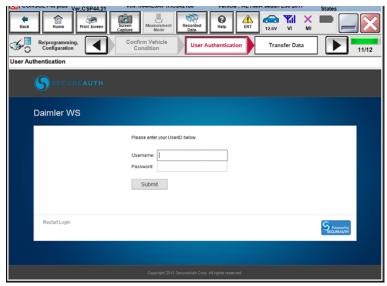

Figure 4

10. When the screen in Figure 5 displays, reprogramming is complete.

**NOTE:** If the screen in Figure 5 does <u>not</u> display (reprogramming does <u>not</u> complete), refer to the information on page 7.

11. Disconnect the battery charger from the vehicle.

#### 12. Select Next.

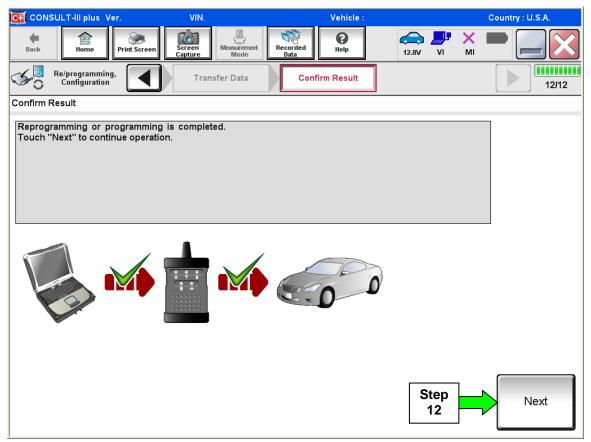

Figure 5

#### NOTE:

- In the next steps, starting on page 8, you will perform Throttle Valve Closed Position, Idle Air Volume Learn, Accelerator Closed Position, and DTC erase.
- These operations are required before C-III plus will provide the final reprogramming confirmation report.

#### **ECM** recovery:

## <u>Do not disconnect plus VI or shut down Consult III plus if reprogramming does not complete.</u>

If reprogramming does <u>not</u> complete and the "!?" icon displays as shown in Figure 6:

- Check battery voltage (12.0–15.5 V).
- Ignition is ON, engine OFF.
- External Bluetooth® devices are OFF.
- All electrical loads are OFF.
- Select <u>retry</u> and follow the on screen instructions.
- "Retry" may not go through on first attempt and can be selected more than once.

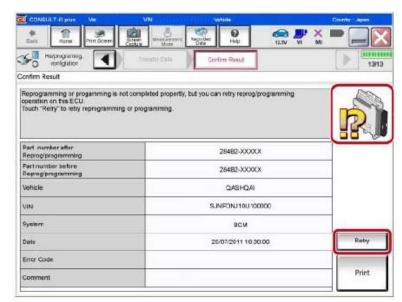

Figure 6

If reprogramming does  $\underline{not}$  complete and the "X" icon displays as shown in Figure 7:

- Check battery voltage (12.0 – 15.5 V).
- CONSULT A/C adapter is plugged in.
- Ignition is ON, engine OFF.
- Transmission is in Park.
- All C-III plus / VI cables are securely connected.
- All C-III plus updates are installed.
- Select <u>Home</u>, and restart the reprogram procedure from the beginning.

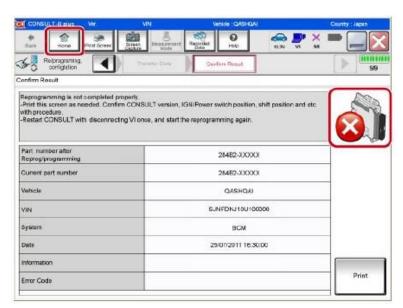

Figure 7

- 13. Follow the on-screen instructions to perform the following:
  - Throttle Valve Closed Position.
  - Idle Air Volume Learn (IAVL).

#### NOTE:

- Listed below are common conditions required for IAVL to complete.
- If IAVL does not complete within a few minutes, a condition may be out of range.
- Refer to the appropriate ESM for specific conditions required for the vehicle you are working on.
  - o Engine coolant temperature: 70 -100° C (158 212°F)
  - o Battery voltage: More than 12.9V (At idle)
  - Selector lever: P or N
  - Electric load switch: OFF (Air conditioner, headlamp, rear window defogger)
  - Steering wheel: Neutral (Straight-ahead position)
  - Vehicle speed: Stopped
  - o Transmission: Warmed up
- Accelerator Pedal Close Position Learning
- Erase DTCs

Continue to the next page.

- 14. When the entire reprogramming process is complete, the screen Figure 8 will display.
- 15. Verify the before and after part numbers are different.
- 16. Print a copy of this screen (Figure 8) and attach it to the repair order for warranty documentation.
- 17. Select Confirm.

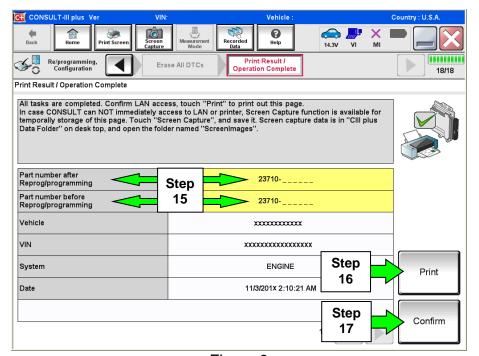

Figure 8

- 18. Close C-III plus.
- 19. Turn the ignition OFF.
- 20. Disconnect the plus VI from the vehicle.
- 21. If vehicle is unsold, pull OUT the storage switch to place vehicle back into storage mode.

- 22. The repair is complete, release the vehicle.
- 23. Submit a warranty claim using the Claims Information below.

### **CLAIMS INFORMATION**

## Submit a Campaign (CM) line claim using the following claims coding:

| CAMPAIGN ("CM") ID | DESCRIPTION                   | OP CODE | FRT      |
|--------------------|-------------------------------|---------|----------|
| P8307              | Reprogram the ECM             | P83070  | 0.4 hrs. |
|                    | Does Not Require<br>Reprogram | P83071  | 0.3 hrs. |